## 【たんぎんダイレクトインターネットバンキング】 **各種お取引方法**

## ■ 振込・振替のご依頼内容照会・取消

たんぎんダイレクトで振込・振替のお手続をいただいた内容の 照会、または取消ができます。

**手順1** 振込・振替のご依頼内容の照会・取消をクリック

メニュー画面の「振込・振替のご依頼内容照会・取消」ボタン をクリックしてください。

**手順2** 依頼内容を選択、照会または取消をクリック

お客様がご依頼されたお取引の内容が照会できます。依頼 内容の詳細を確認する場合は該当取引を選択し、「照会」ま たは「取消」ボタンをクリックしてください。

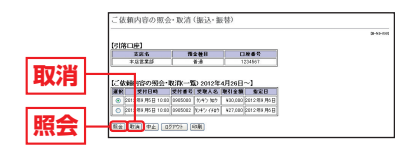

依頼内容の照会を選択した場合は、手順3-1へ、 依頼内容の取消を選択した場合は、手順3-2へお進みください。

### **手順3-1** 依頼内容の照会

お客様が依頼されたお取引の内容が照会できます。引き続き 照会等を行う場合は「一覧表示に戻る」ボタンをクリックし<br>アイゼナい てください。

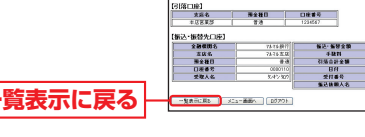

**手順3-2** 依頼内容の取消

**確認用パスワード**

**実行**

お客様が依頼されたお取引のうち、振込・振替指定日が翌営 業日以降のお取引が取消可能です。取引内容を確認後、「確 認用パスワード」を入力し、「実行」ボタンをクリックして ください。 

> 家全社社<br>日本番号<br>マ教人名 <sub>または</sub><br>LEL 地付番号を交付の合法<mark>を</mark><br>LSUプFAIN回りのペワード<mark>、</mark>マルエー

**COMMUTEL** 

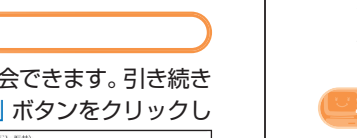

# **AD 定期預金**

## **1 定期預金預入**

普通預金と定期預金が一冊にまとまった、総合口座通帳に限 ります。総合口座の普通預金から出金して、同じ総合口座に定 期預金のお預け入れができます。

#### 取扱対象定期

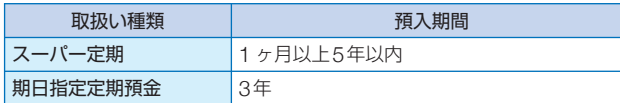

※マル優のお取扱いはできません。

#### 利用限度額

1回あたり1,000万円未満

#### 預入指定日の指定方法

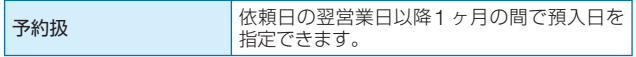

## **手順1** 定期預金預入ボタンをクリック

メニュー画面の「定期預金預入」ボタンをクリックしてく ださい。

### **手順2** 引落口座選択

「引落口座」を選択し、「預入先口座」を入力して、「次へ」 ボタンをクリックします。

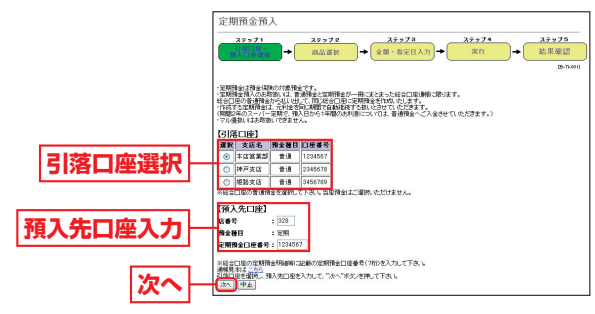

お取引方法